# $\mathsf{II}$ MyIllumina: Unified Online Business

# Accessing MyIllumina

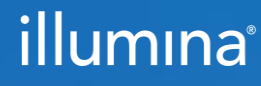

2022 March M-GL-00864

# MyIllumina Customer Ordering

# Welcome

We've made improvements to MyIllumina! Within your experience, we have now included Order Management, eCommerce, and Dashboard.

With our recent release of MyIllumina, we are now able to bring you continued improvements to your online experience. Please be on the lookout for notifications and communications about new enhancements.

Thank you for being a valued customer!

#### What Should I Know Before I Start?

To access MyIllumina, you will need a MyIllumina account.

[Sign In](https://login.illumina.com/platform-services-manager/?rURL=https://my.illumina.com/redirect&clientId=myillumina-api&redirectMethod=GET#/)

[Create an Account](https://login.illumina.com/platform-services-manager/?rURL=https://my.illumina.com/redirect&clientId=myillumina-api&redirectMethod=GET#/register)

# <span id="page-2-0"></span>Table of Contents

#### Process Overview

The improved MyIllumina includes Order Management, eCommerce, and MyIllumina Dashboard.

#### Accessing MyIllumina

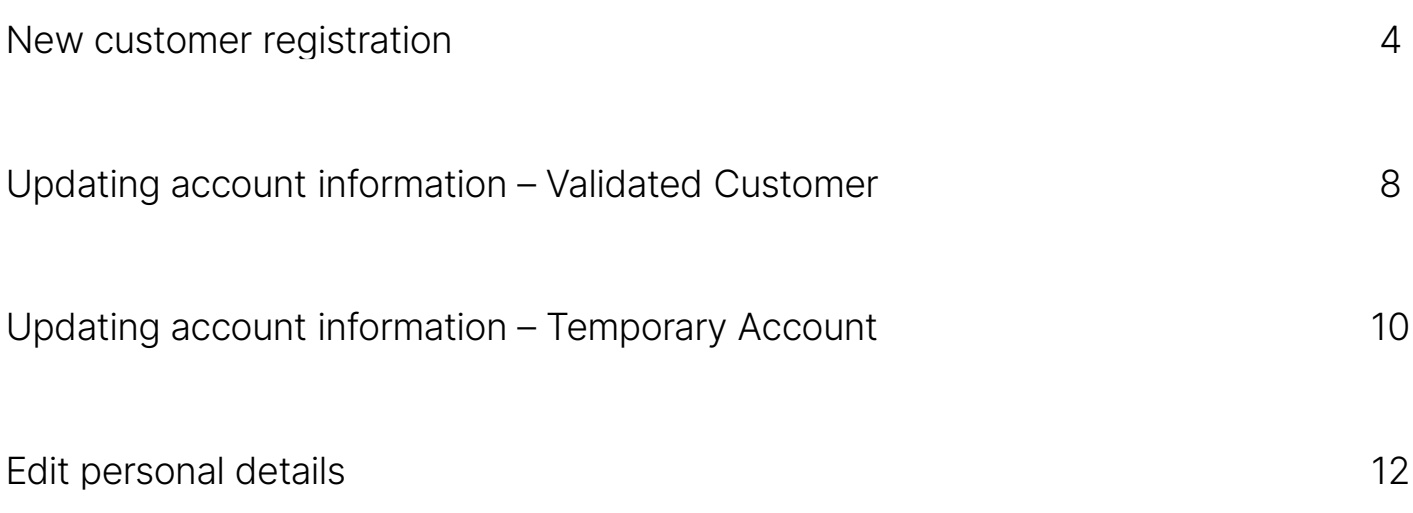

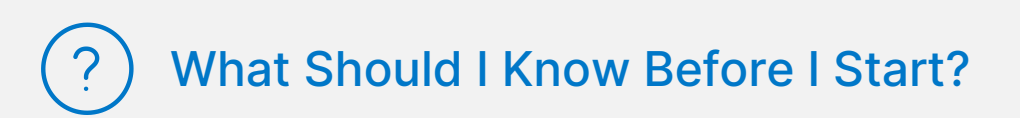

- Customers can directly add products to cart without navigating away from the cart page through the Add Products widget.
- Customers can add a new shipping address or edit an existing shipping address from the cart page.

## <span id="page-3-0"></span>New Customer Registration (1 of 3)

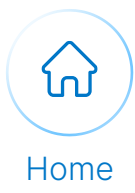

#### Execute the following steps to login as a new customer:

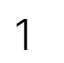

#### Populate the following fields to register yourself as a new customer:

• Email Address

Navigate to the activation email in

outlook and select the Confirm Email button.

- First name
- Last name
- Password
- Confirm password
- Country/Region
- I'm not a robot checkbox

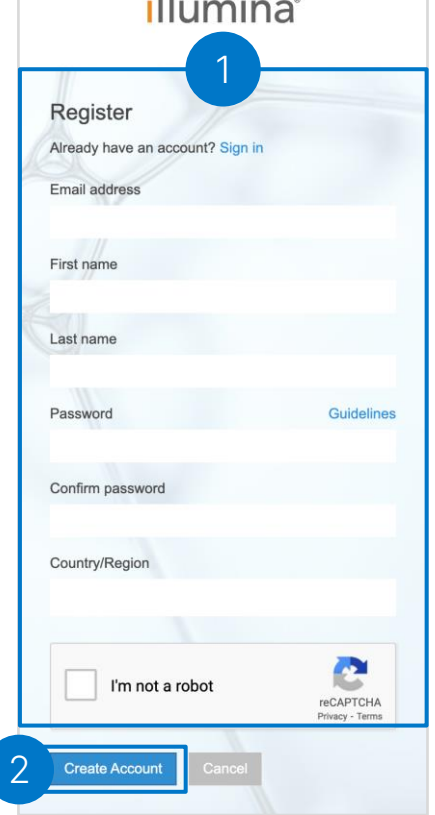

 $\bullet$  FT

2 Select the Create Account button.

illumina

#### **Welcome to Illumina!**

Hi and the state of the state

Thank you for creating an account with Illumina.

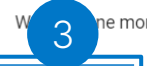

e more step to go. To ensure your privacy and security, please confirm your email.

If you did not sign up for an account, ignore this email or contact us at. login-support@illumina.com.

# illumina®

3

# New Customer Registration

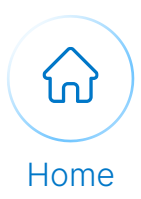

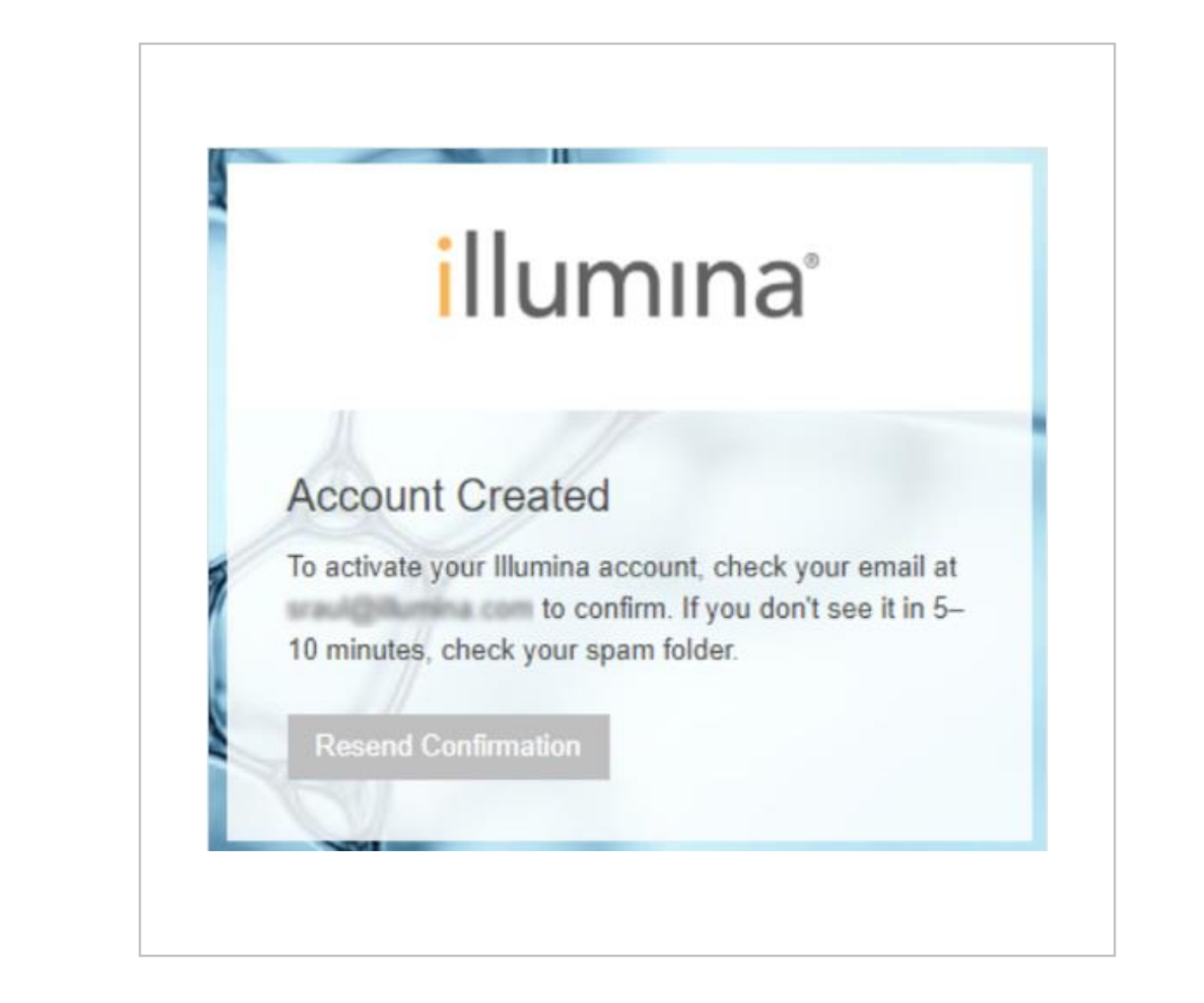

Note: As soon as the account is created, a message appears on the screen indicating the customer to check the email to verify the account.

## New Customer Registration (2 of 3)

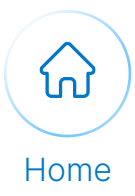

Continue with the following steps to log in as a new customer:

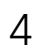

#### 4 Sign into Mylllumina.

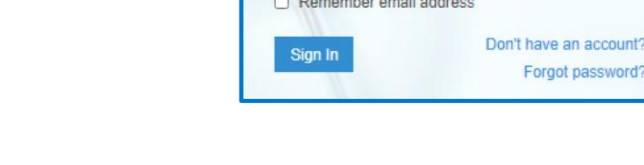

Sign In Email address

Password

4

illumina

5 Read the Terms of Use and to accept, select the Accept button.

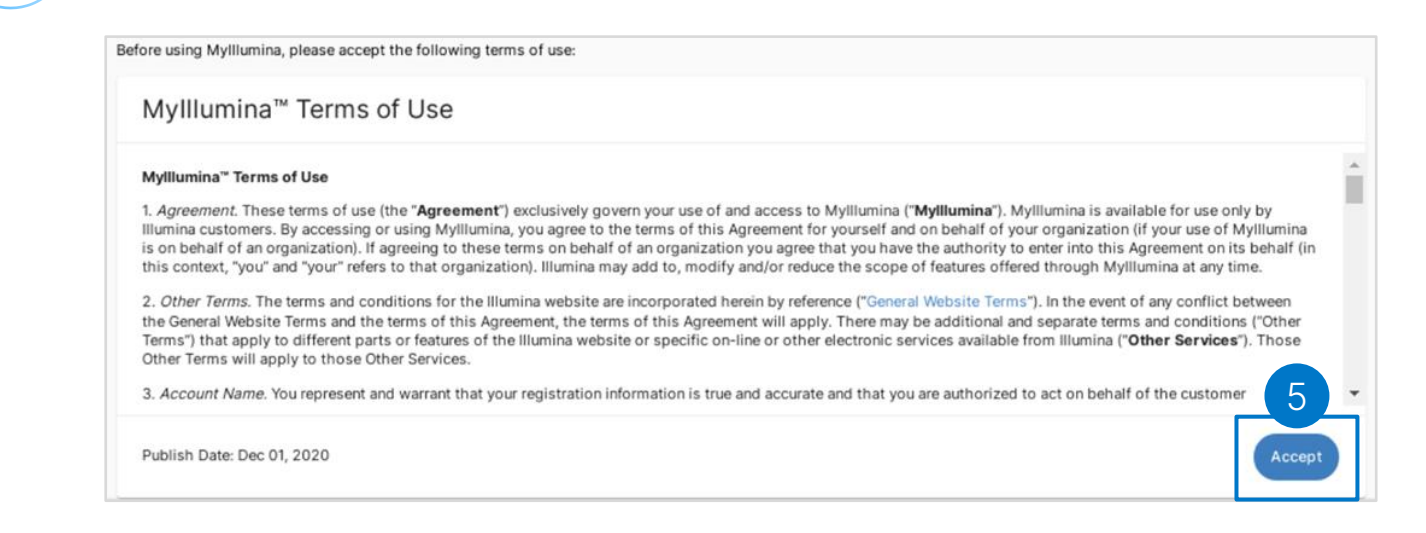

Note: A success message appears once the email address is confirmed.

## New Customer Registration (3 of 3)

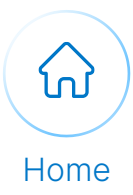

#### Continue with the following steps to log in as a new customer:

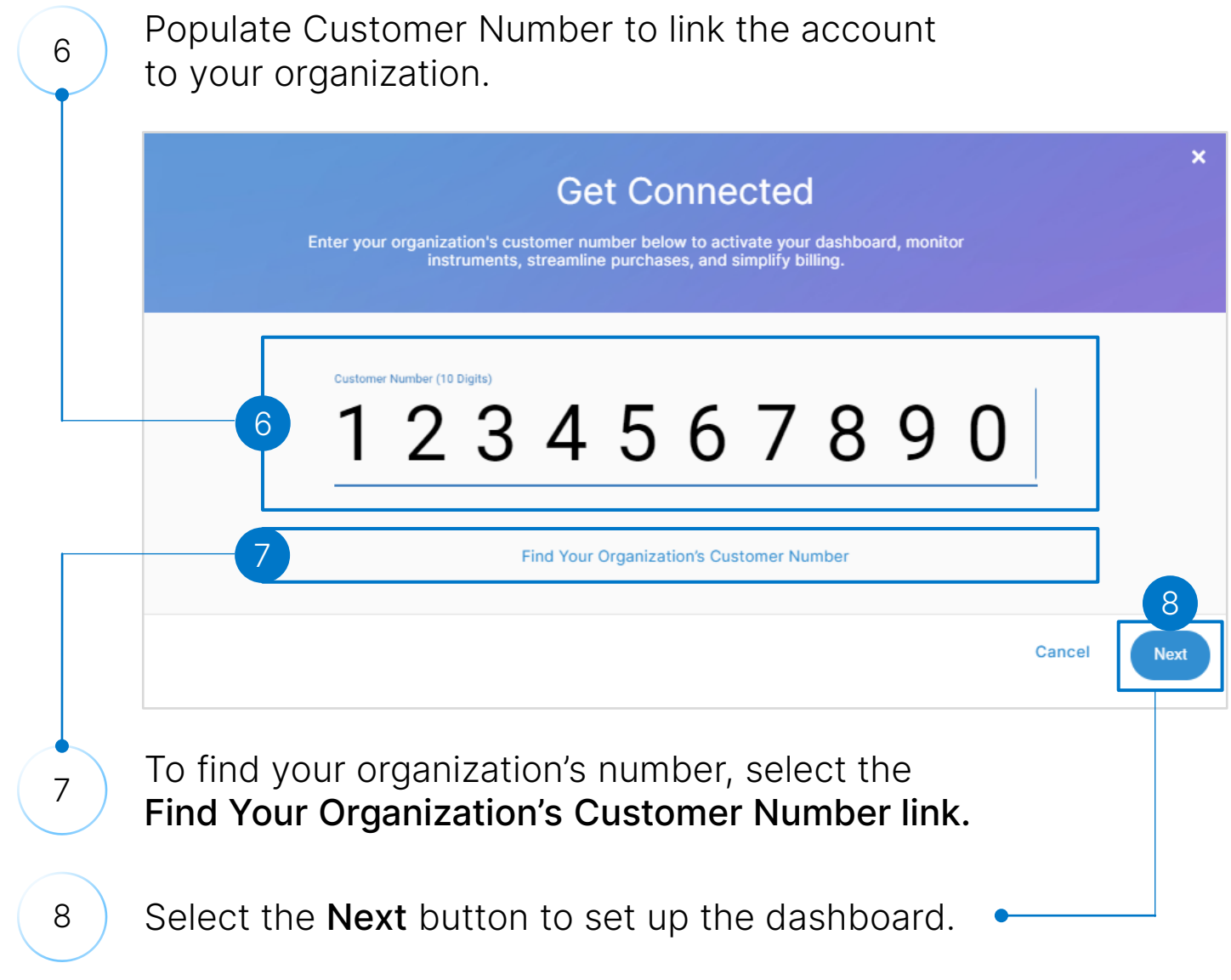

Note: For additional support, contact **customercare@illumina.com** 

### <span id="page-7-0"></span>Updating Account Information Validated Customer (1 of 2)

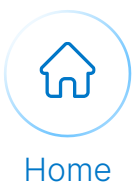

Execute the following steps to update your account information:

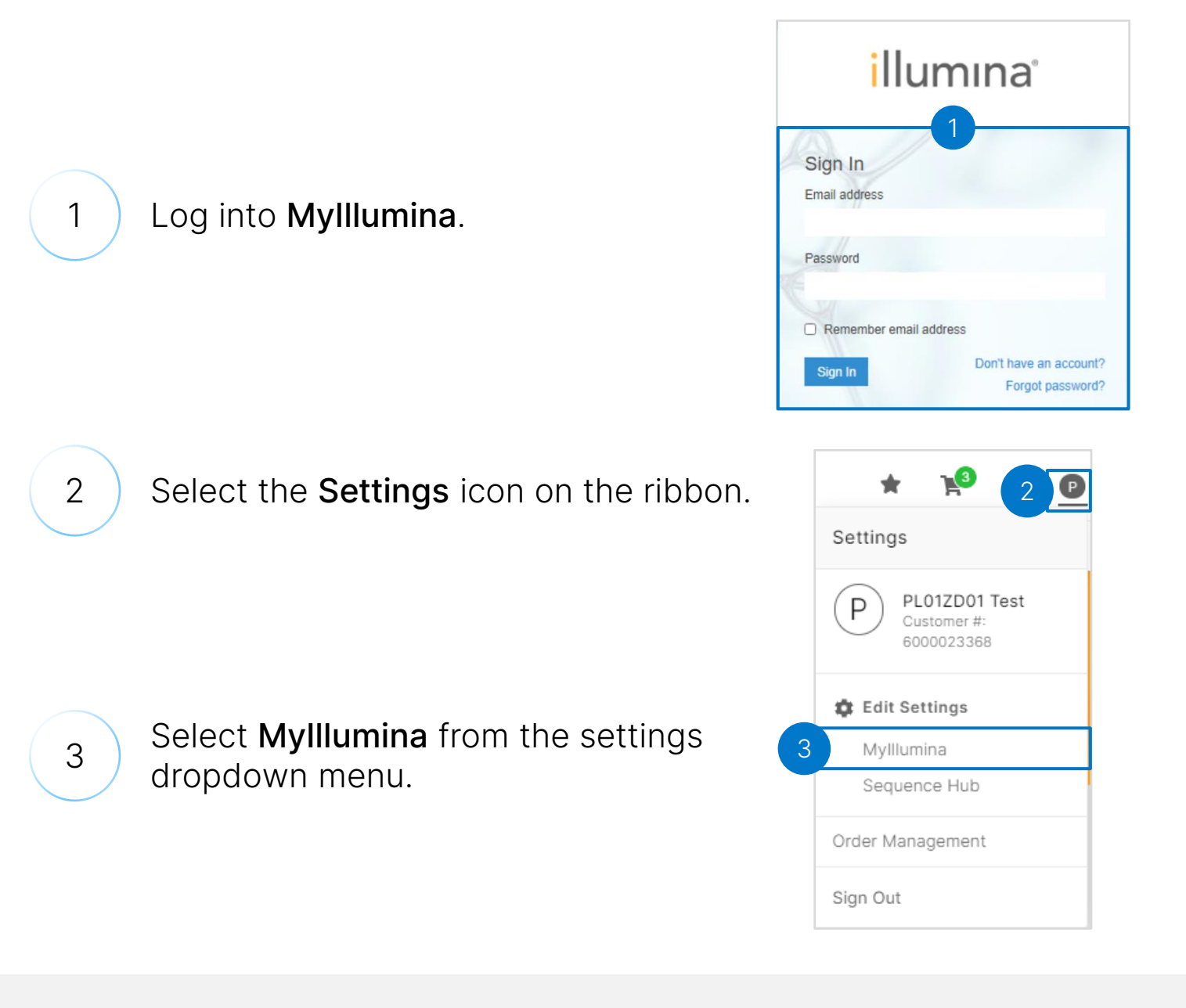

Note: For additional support, contact [customercare@illumina.com](mailto:customercare@illumina.com)

## Updating Account Information Validated Customer (2 of 2)

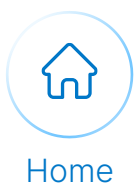

#### Continue with the following steps to update your account information:

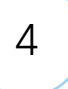

6

Select Associate to a different organization link

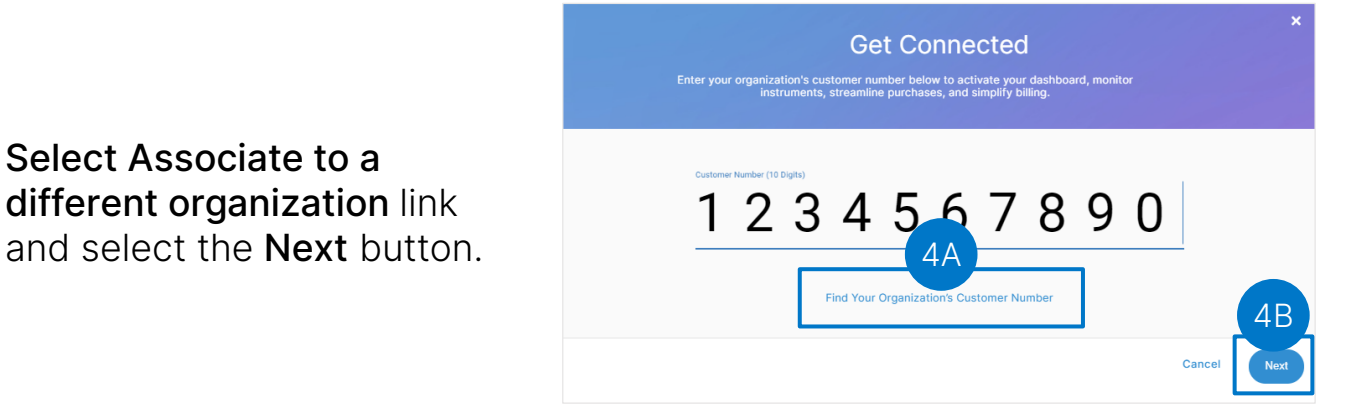

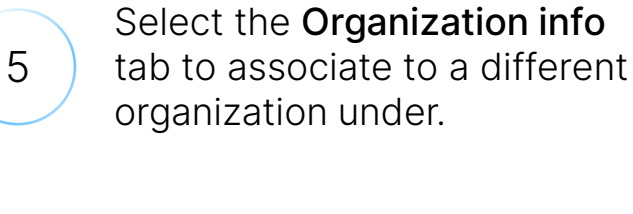

Populate the Customer Number and select the **Next** button.

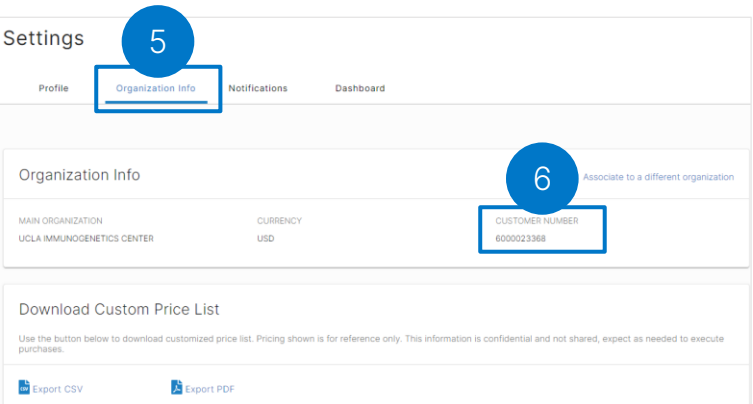

Note: For additional support, contact [customercare@illumina.com](mailto:customercare@illumina.com)

## <span id="page-9-0"></span>Updating Account Information Temporary Account (1 of 2)

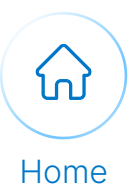

illumına

#### Execute the following steps to update your account information:

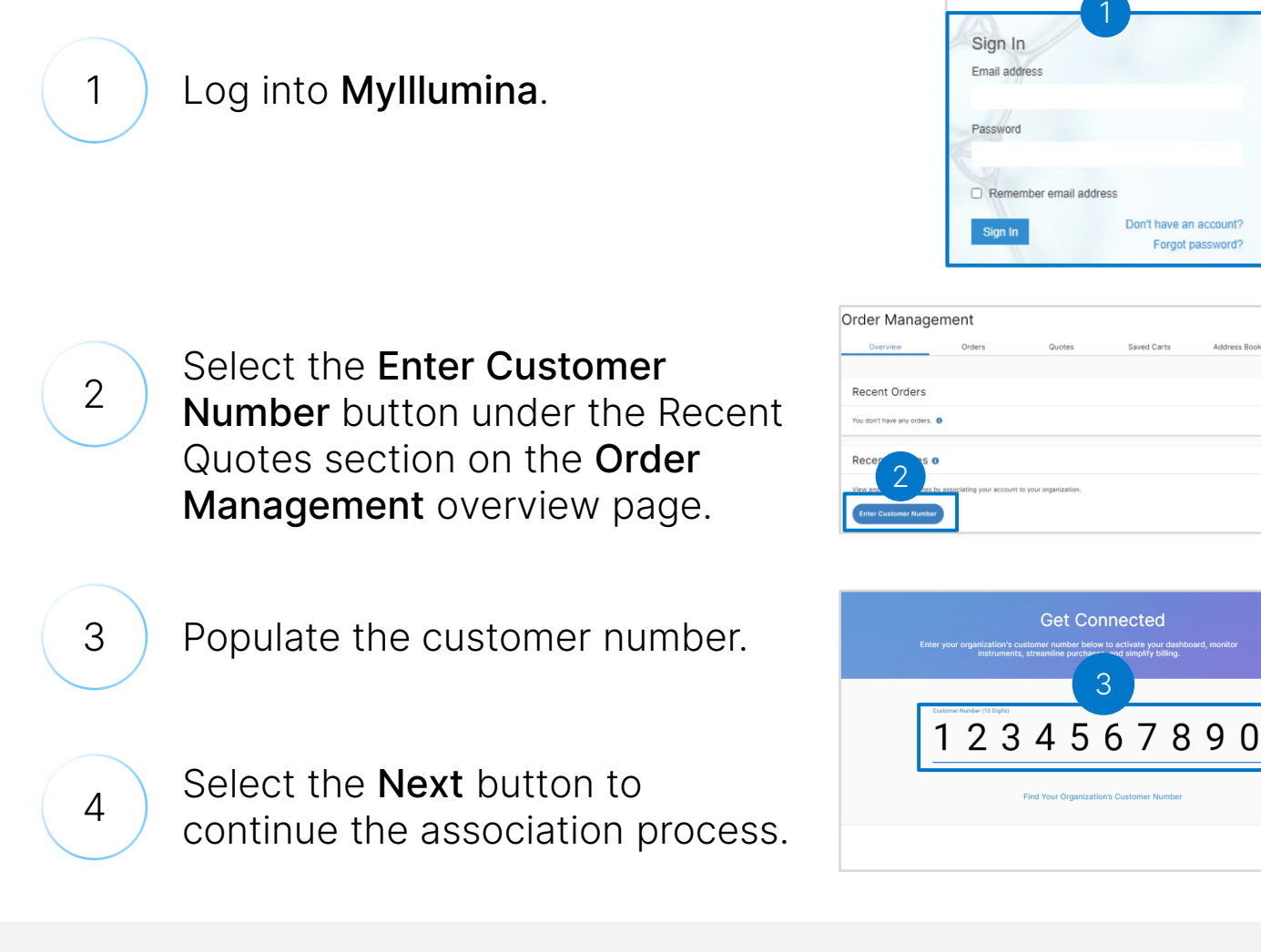

Note: Temporary accounts are created when a customer number has not yet been assigned. Contact [customercare@illumina.com](mailto:customercare@illumina.com) if you need help identifying your account number.

# illumina®

4

## Updating Account Information Temporary Account (2 of 2)

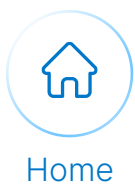

#### Continue with the following steps to update your account information:

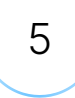

6

Alternatively, select the Quotes tab.

Select the Enter Customer Number button.

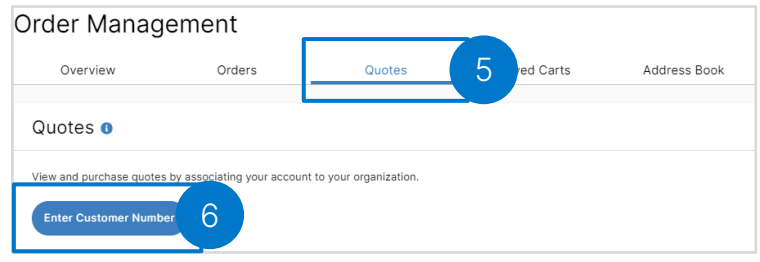

7

Populate the customer number and select the Next button to continue the association process.

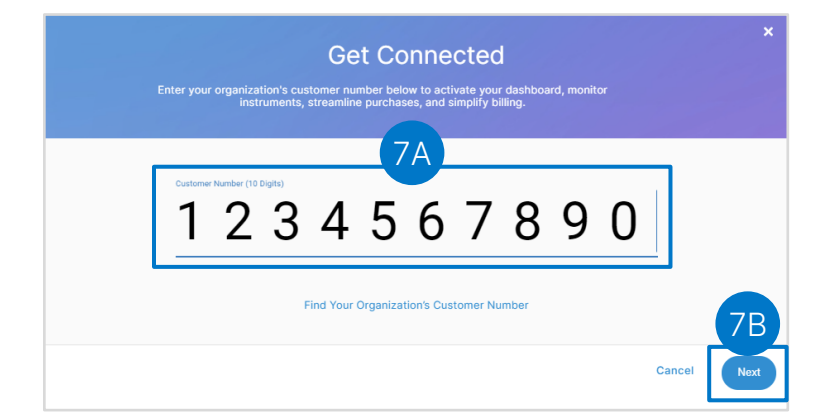

Note: For additional support, contact [customercare@illumina.com](mailto:customercare@illumina.com)

# <span id="page-11-0"></span>Edit Personal Details

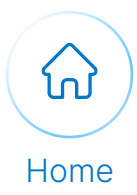

#### Execute the following steps to edit personal information on the Order Management page:

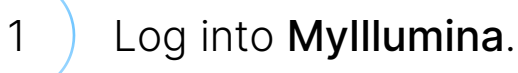

#### 2 **Navigate to the Order Management** page.

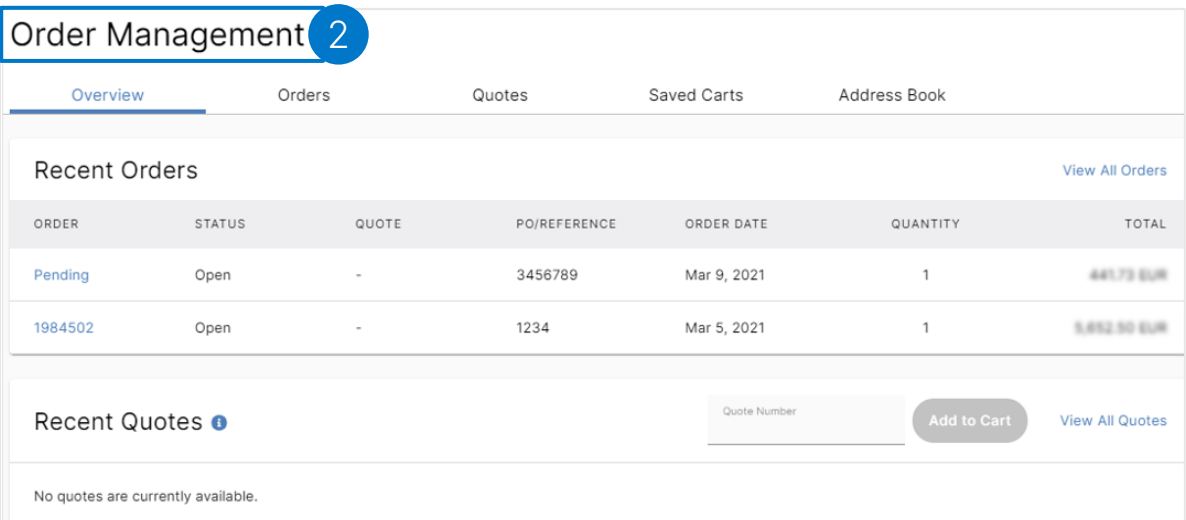

#### 3 The customer can select Edit My Profile to edit the profile.

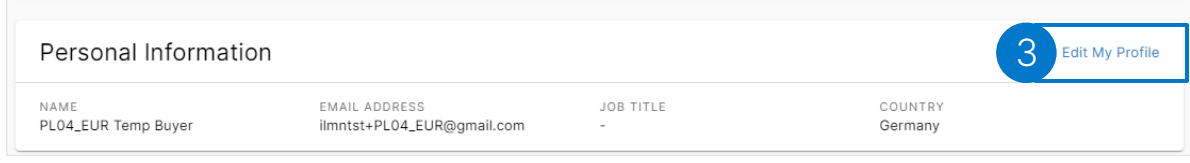